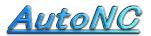

### NC soft for Machine Shop

Home Page <a href="http://www.autonc.jp">http://www.autonc.jp</a>

## Circle Cut Cycle Manual

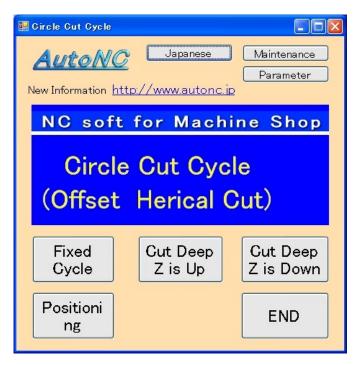

The feature of the NC controller has the Fixed-cycle of the hole end. I made the same feature in circle profile milling.

#### [ Circle Fixed Cycle ]

It turns around at the same height several times by offset mode.

The approach is only once, because it turns with the continuation.

Mainly, it uses for finish cut.

#### [ Cut Deep Z is Up ]

The movement is the same about "Cut Deep Z is Up" and "Cut Deep Z is Down". It digs the hole with some depth.

The difference is that Z value of the hole data is up or down.

" Cut Deep Z is Up " is digging in the hole from the upper Z value.

The Method is helical milling.

(It is no need to use a drill for prepared hole.)

#### [Cut Deep Z is Down]

" Cut Deep Z is Down " is digging in the hole from the lower Z value + Depth. The Method is helical milling.

(It is no need to use a drill for prepared hole.)

#### [Positioning]

Reading the hole position table of the character data, CSV data (EXCEL) The NC data of the positioning can be created. However, of course, it is OK by manual Input.

#### [Japanese]

When pushing this button, it becomes Japanese display.

#### [Parameter]

It specifies an editor for the editing.

"Edit" button of the program starts up this editor.

At present, it isn't using the Rapid Move Speed of NC Machine.

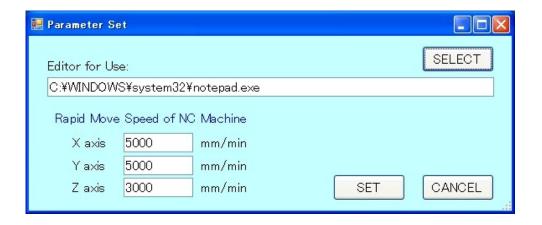

# [ Circle Fixed Cycle ]

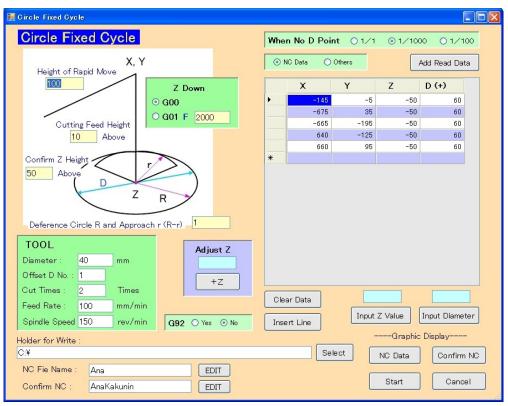

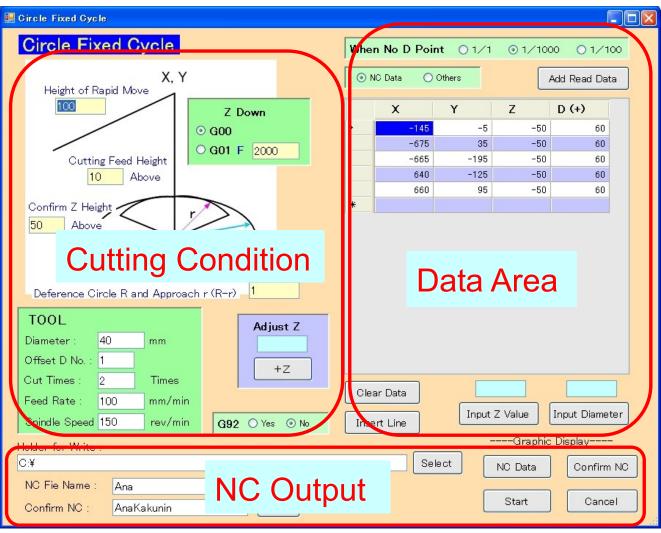

## The data area

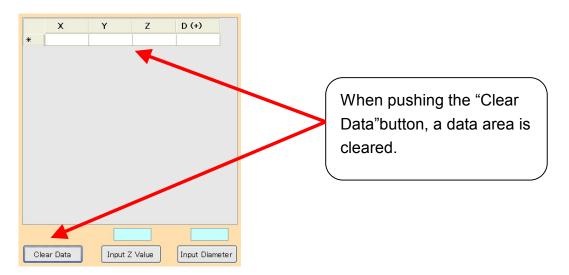

Input the data by manual.

If there is no data below the decimal point, the decimal point can be omitted.

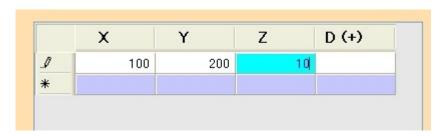

When pushing "Tab" key, move to the right. When pushing "Enter" key, move down.

The line which changed to the blue can be deleted when pushing the "Delete" button.

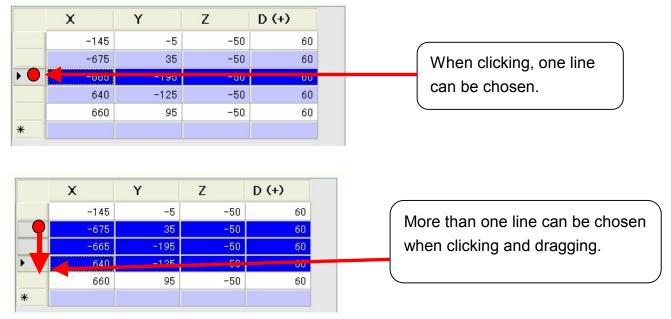

#### "Add Read Data" can read the NC data, Text data, CSV data, and so on.

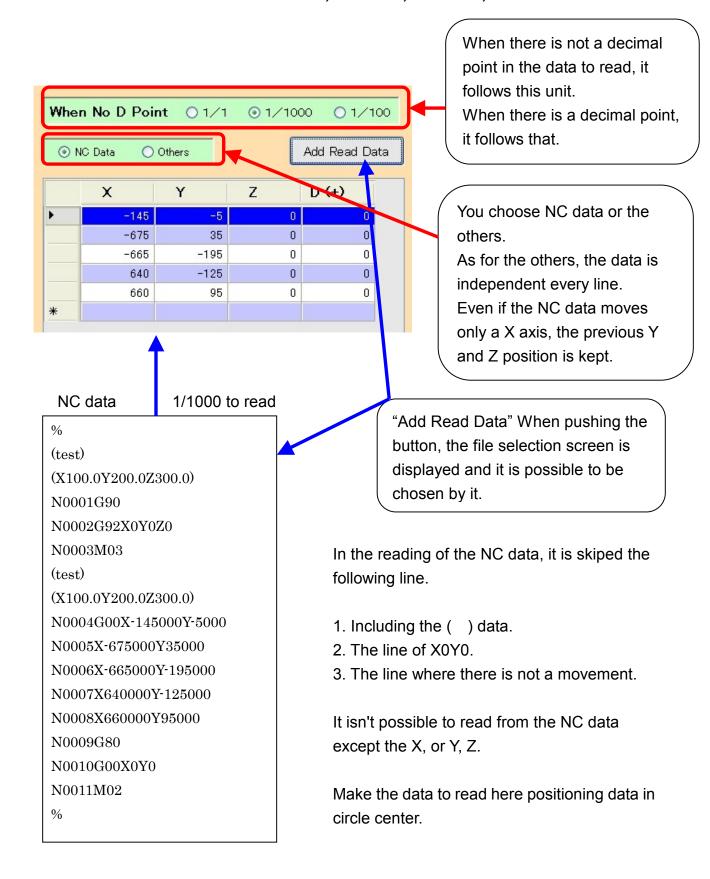

You add a Z value to every line. Or, it is possible to add Z value at once by "Input Z value".

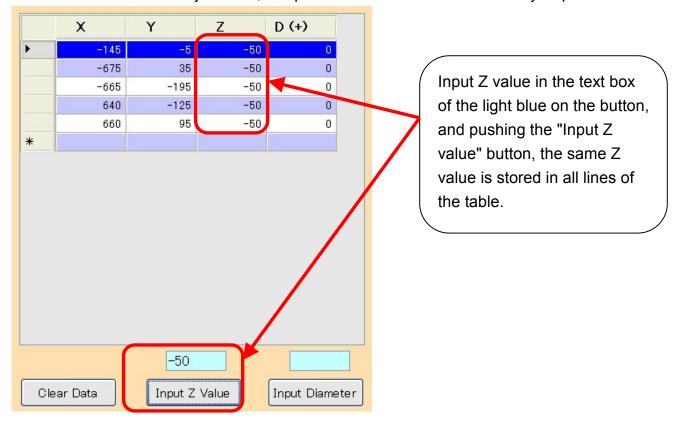

You add a diameter to every line. Or, it is possible to add a diameter at once by "Input Diameter".

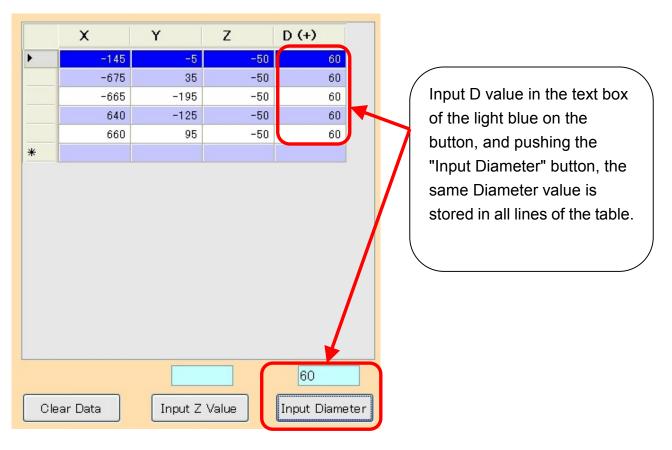

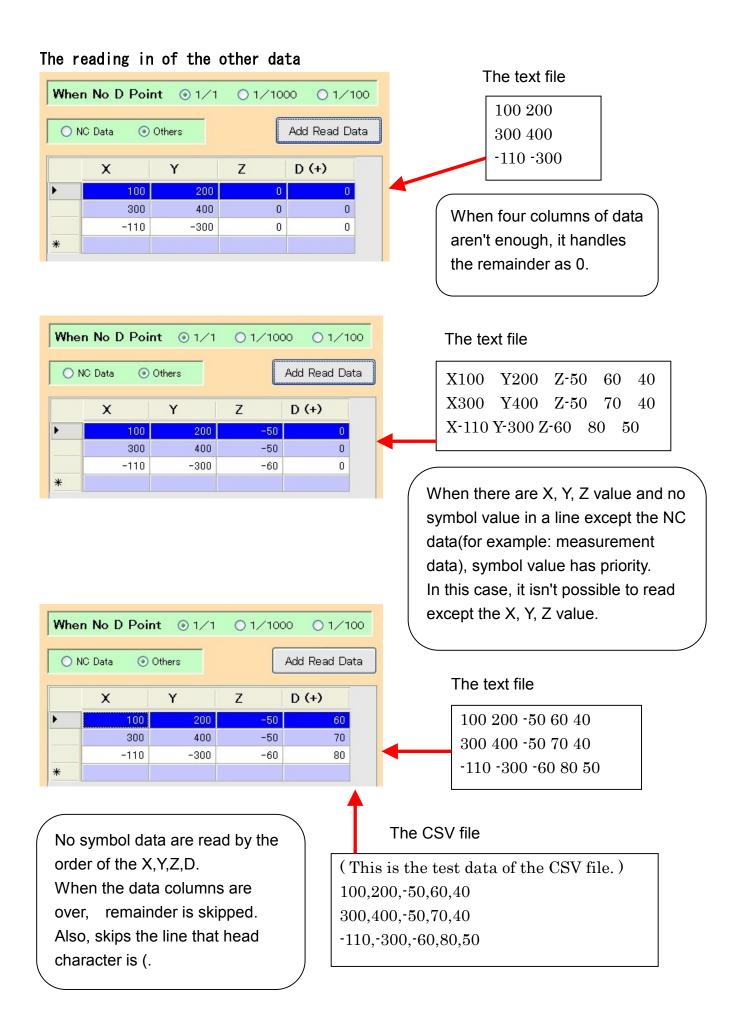

#### The addition reading in of the data

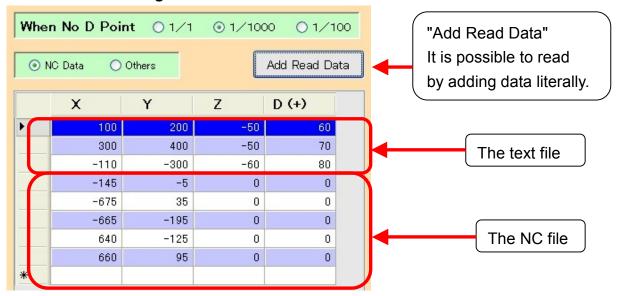

You can add or subtract constant value to Z value.

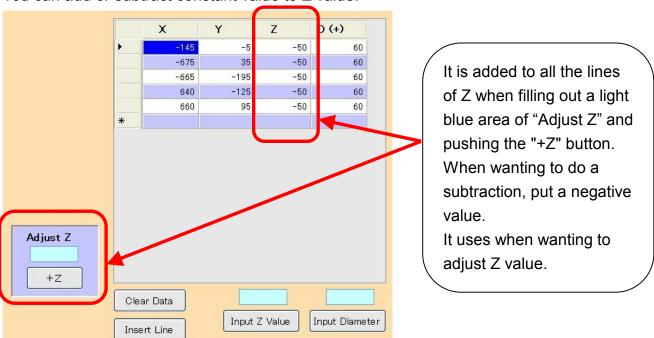

#### The insertion of the data line

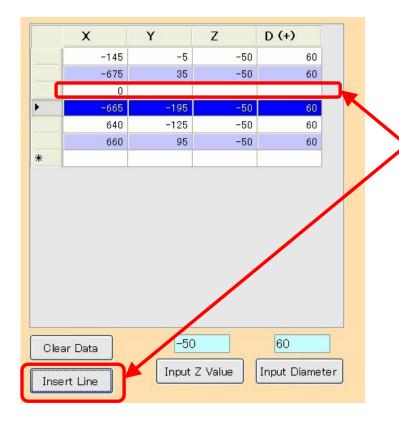

A line is inserted onto it when choosing the head of the data line and pushing "Insert Line" button.

## **Cutting Condition**

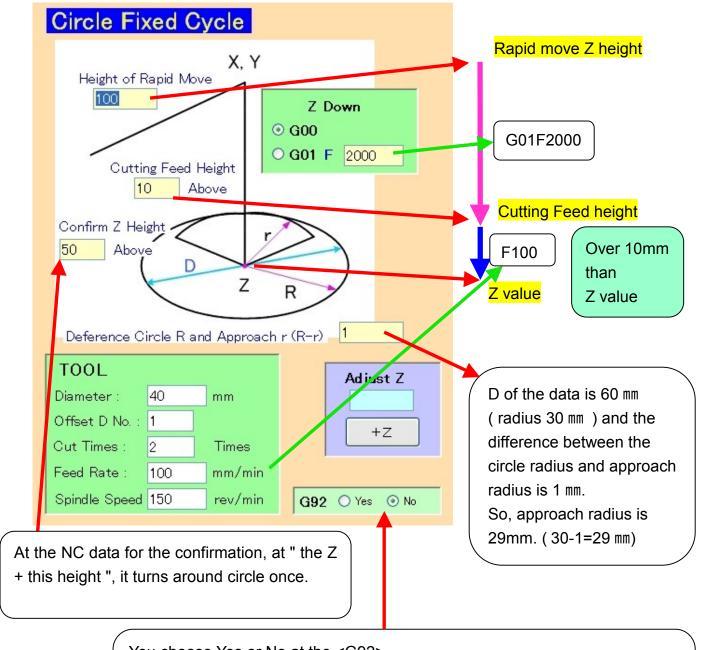

You choose Yes or No at the <G92>.

When you choose Yes, G90G92X0Y0Z(the rapid move z height) is stored. When it is No, G90X0Y0; G01Z(the rapid move z height) is stored. (For the details, you refer to the NC data).

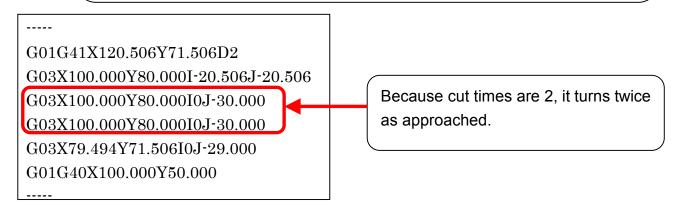

# **NC** Output

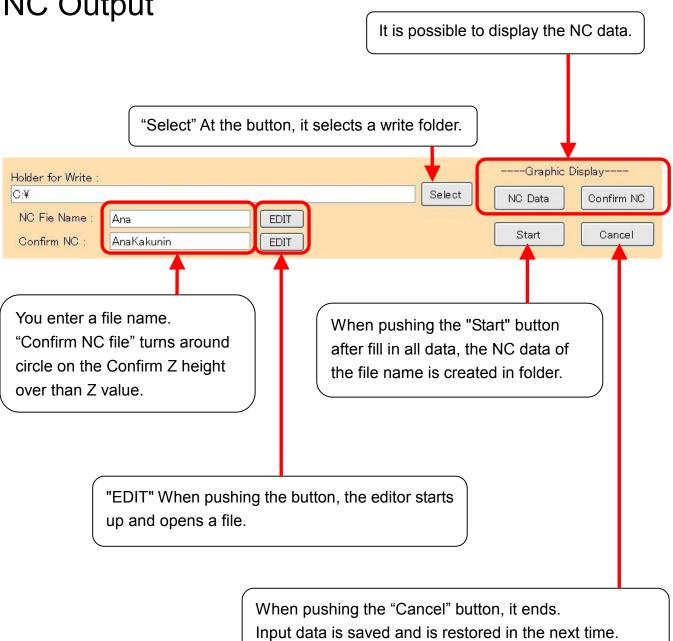

# The Display of the NC data

The following figure shows by "Graphic Display". This figure is shown in "VIEW1".

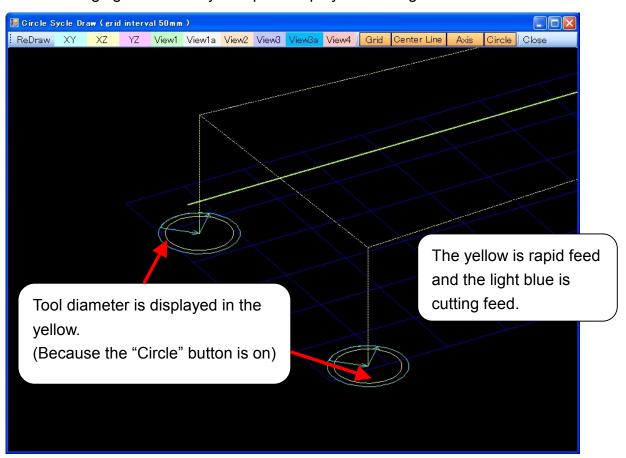

The following shows "Confirm NC data". Once it goes down to the cutting Z height. And it goes up to the Confirm Z height over than Z value, and turns around circle.

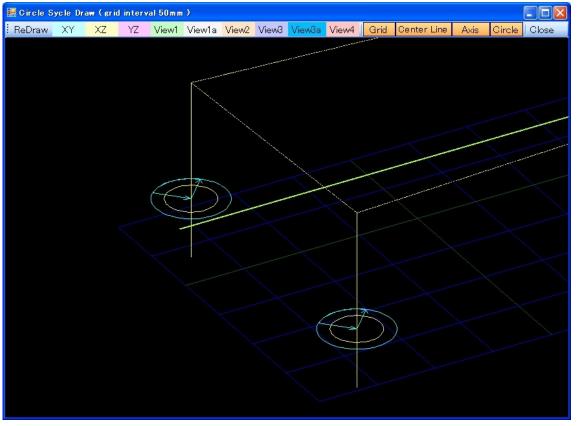

### The Display menu

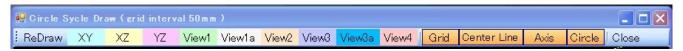

You can select the display direction.

XY plane, XZ plane, YZ plane, View1, View1a, View2, View3, View3a, View4.

View\* is the show which was seen from the diagonal top.

View1, View2, View3, View4 are the show which was seen from 30 degrees above from just beside.

View1a, View3a are the show which was seen from 60 degrees above from just beside.

The show button of Grid, the centerline, the Axis, Circle becomes on.

When making "Grid" off, the grid of blue 50 mm disappears.

When making "Centerline" off, the olive-green X axis, the Y axis, the Z axis disappear.

When making "Axis" off, the coordinate system of the X, the Y, Z disappears.

When making "Circle" off, the tool diameter display disappears.

The part can be displayed in the expansion when clicking with the mouse and dragging.

It returns to the ex-screen by "Close".

# [Cut Deep Z is Up]

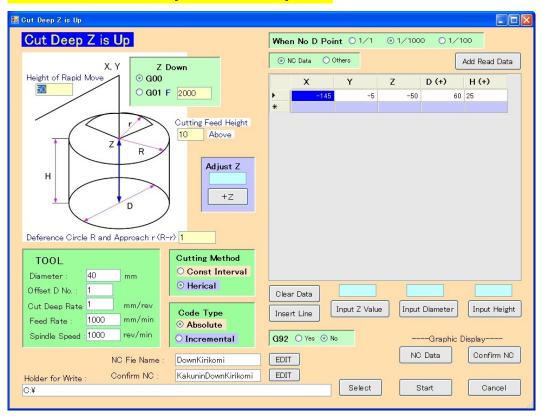

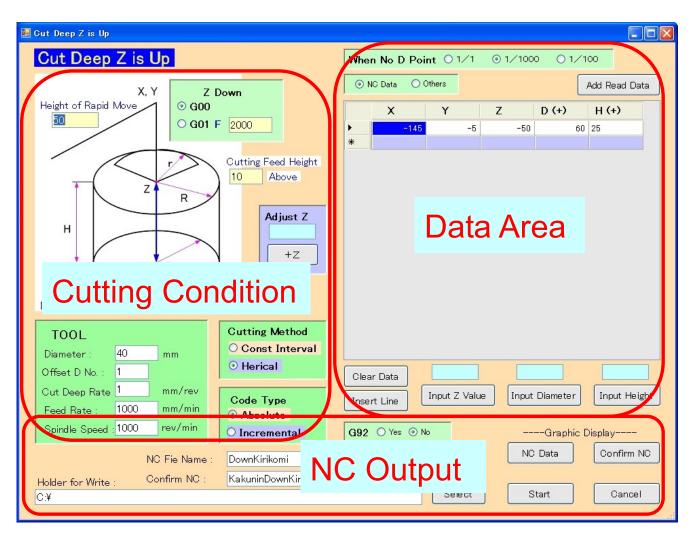

### The data area

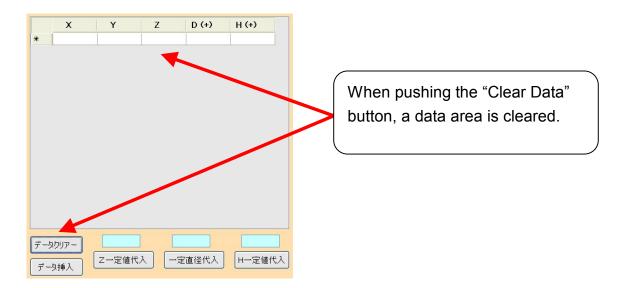

Input the data by manual.

If there is no data below the decimal point, the decimal point can be omitted.

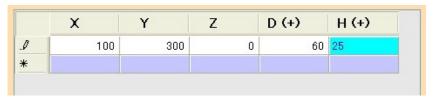

When pushing "Tab" key, move to the right. When pushing "Enter" key, move down.

The line which changed to the blue can be deleted when pushing the "Delete" button.

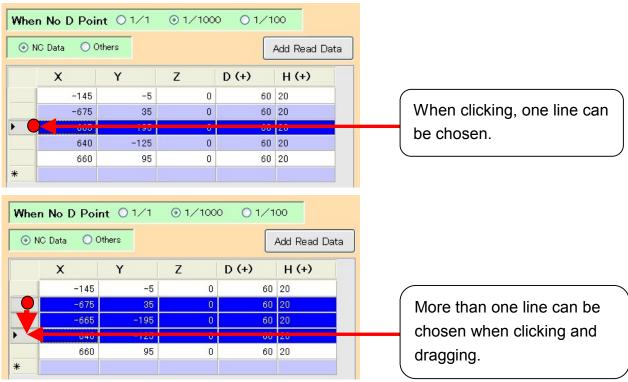

#### "Add Read Data" can read the NC data, Text data, CSV data, and so on.

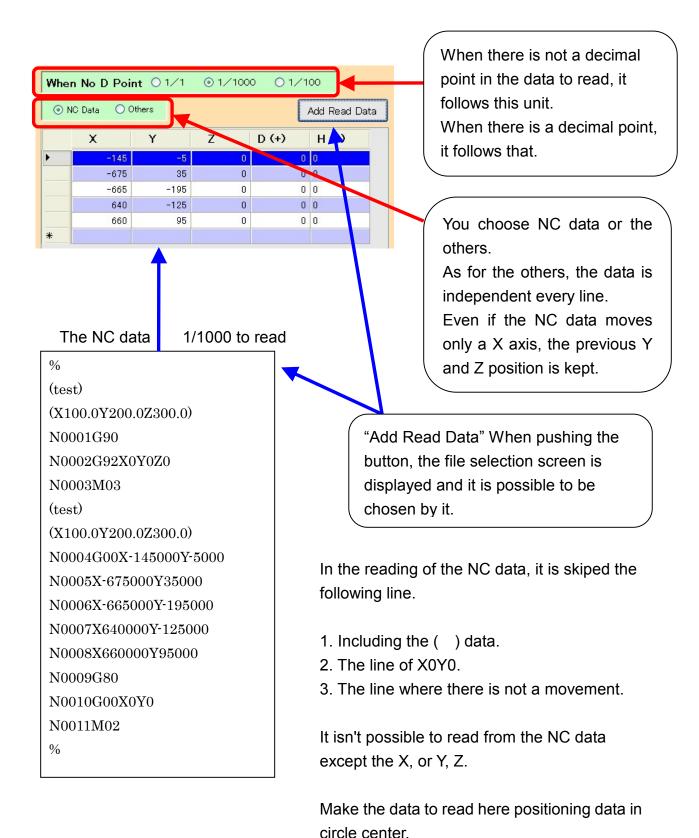

You add a Z value to every line. Or, it is possible to add Z value at once by "Input Z value".

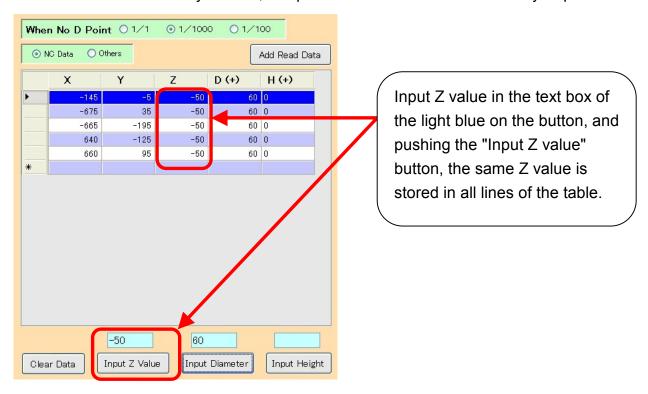

You add a diameter to every line. Or, it is possible to add a diameter at once by "Input Diameter".

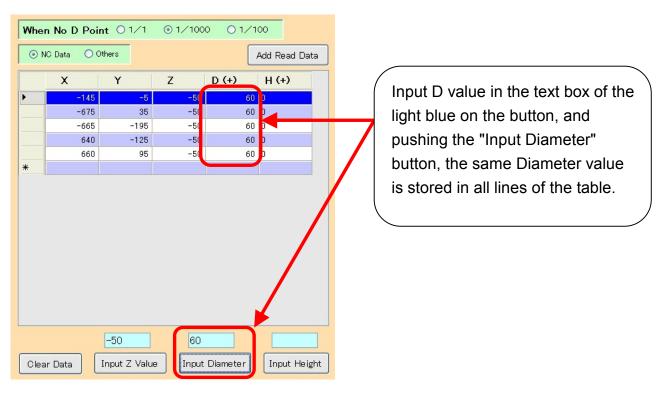

You add a height to every line. Or, it is possible to add a height at once by "Input Height".

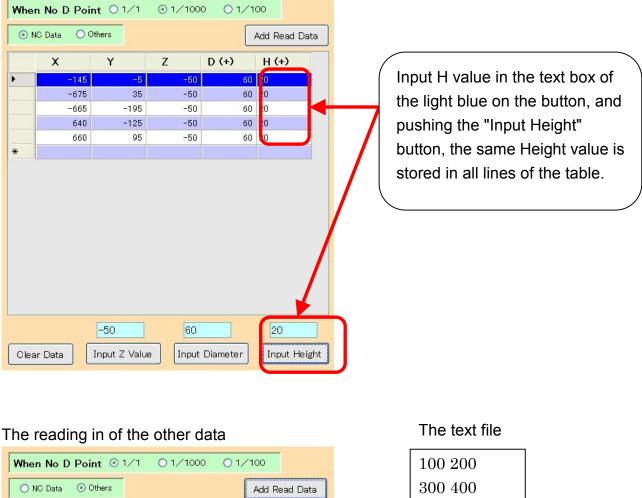

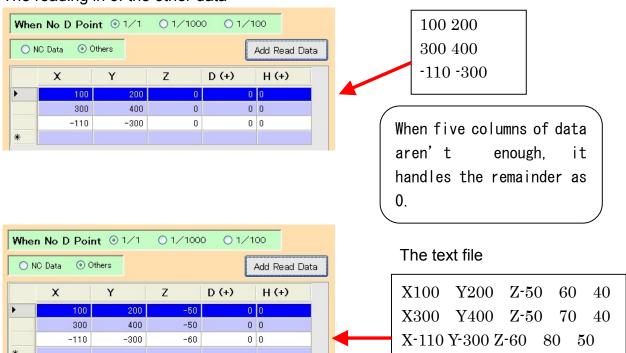

When there are X, Y, Z value and no symbol value in a line except the NC data (for example: measurement data), symbol value has priority. In this case, it isn't possible to read except the X, Y, Z value.

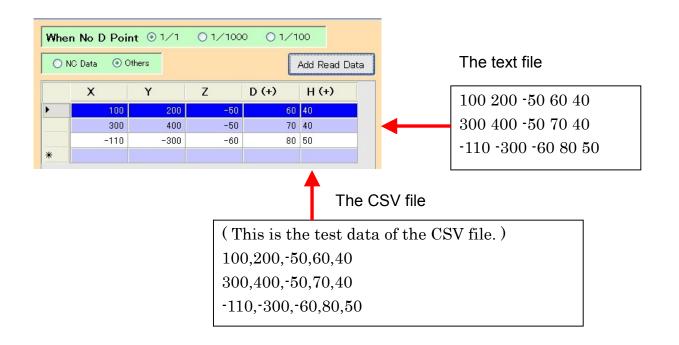

No symbol data are read by the order of the X,Y,Z,D,H. When the data columns are over, remainder is skipped. Also, skips the line that head character is (.

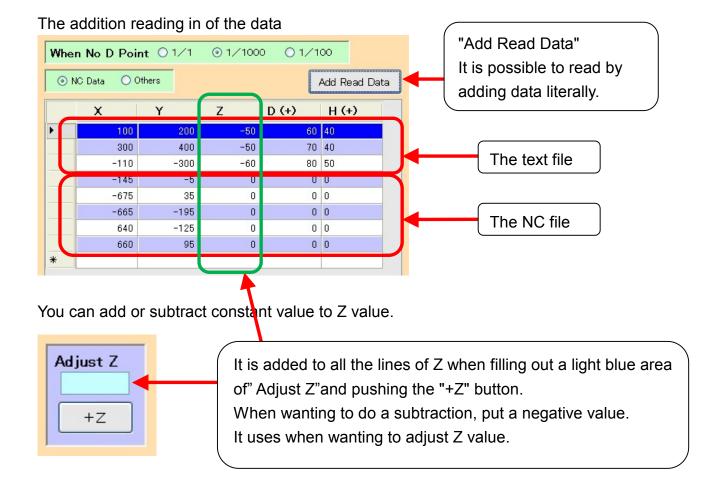

#### The insertion of the data line

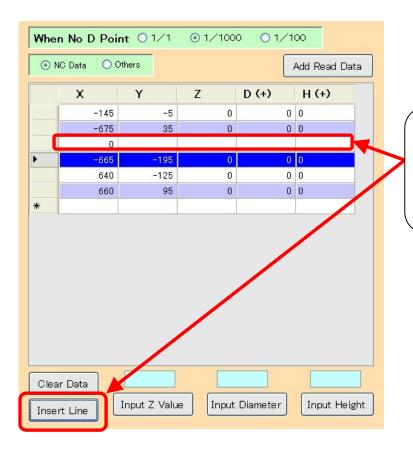

A line is inserted onto it when choosing the head of the data line and pushing "Insert Line" button.

## Cutting Condition

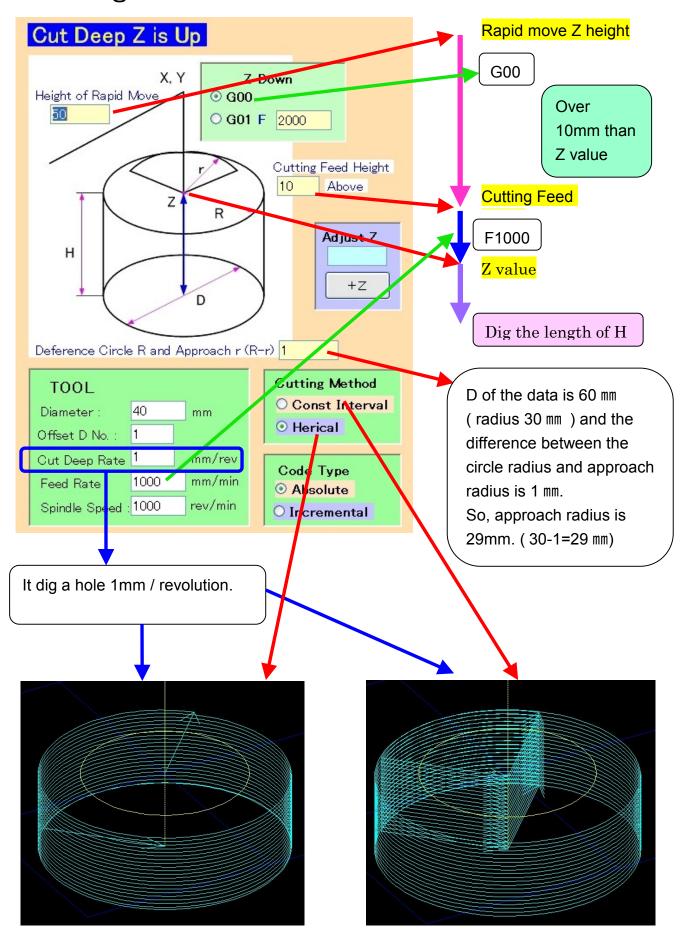

# The NC output

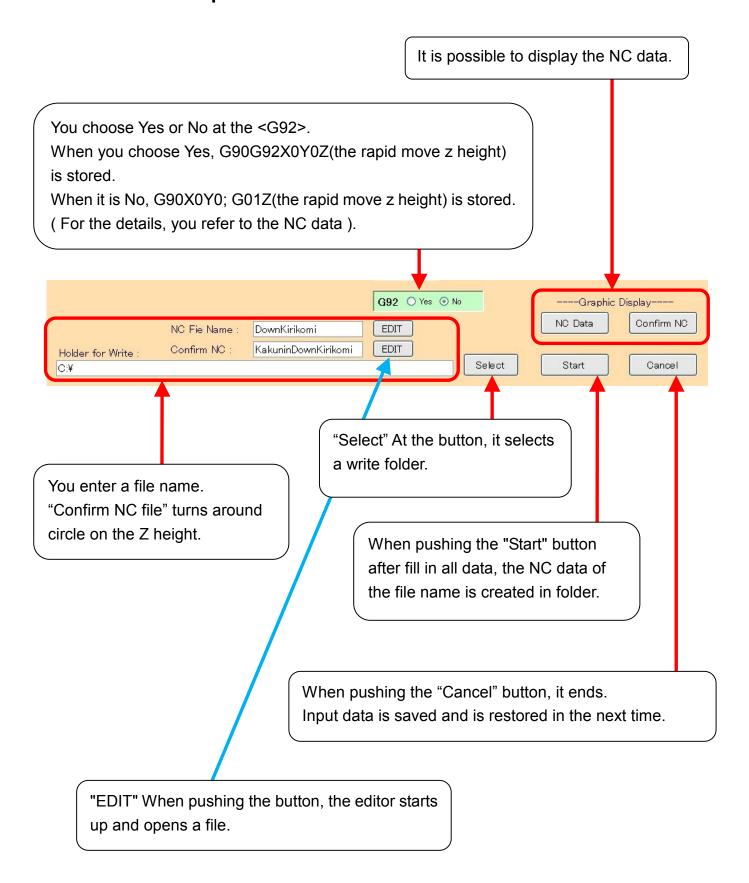

# The Display of the NC data

The following figure shows by "Graphic Display". This figure is shown in "VIEW1".

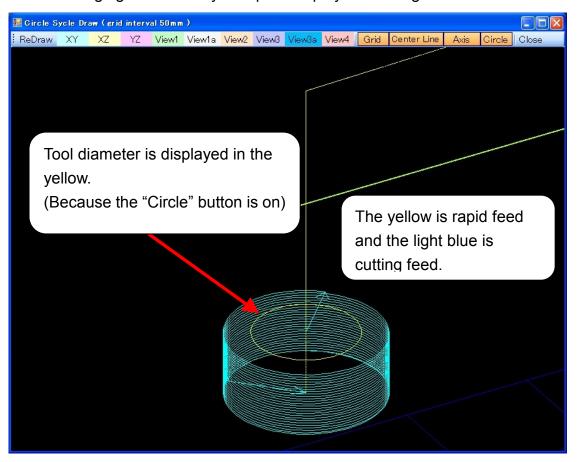

The following shows "Confirm NC data". It turns once at the Z height.

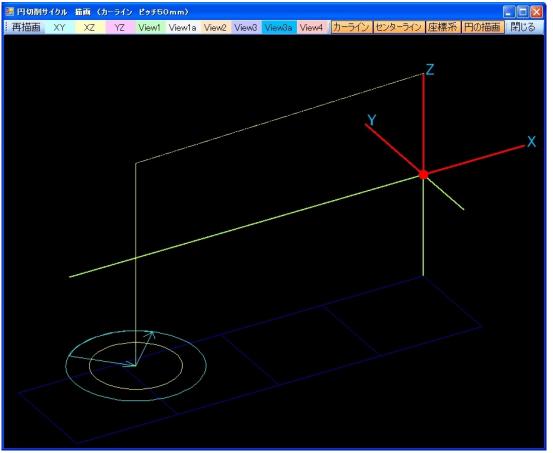

### The Display menu

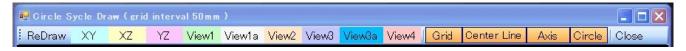

You can select the display direction.

XY plane, XZ plane, YZ plane, View1, View1a, View2, View3, View3a, View4.

View\* is the show which was seen from the diagonal top.

View1, View2, View3, View4 are the show which was seen from 30 degrees above from just beside.

View1a, View3a are the show which was seen from 60 degrees above from just beside.

The show button of Grid, the centerline, the Axis, Circle becomes on.

When making "Grid" off, the grid of blue 50 mm disappears.

When making "Centerline" off, the olive-green X axis, the Y axis, the Z axis disappear.

When making "Axis" off, the coordinate system of the X, the Y, Z disappears.

When making "Circle" off, the tool diameter display disappears.

The part can be displayed in the expansion when clicking with the mouse and dragging.

It returns to the ex-screen by "Close".

# [ Cut Deep Z is Down ]

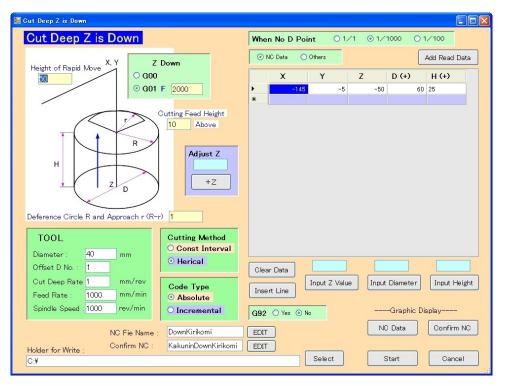

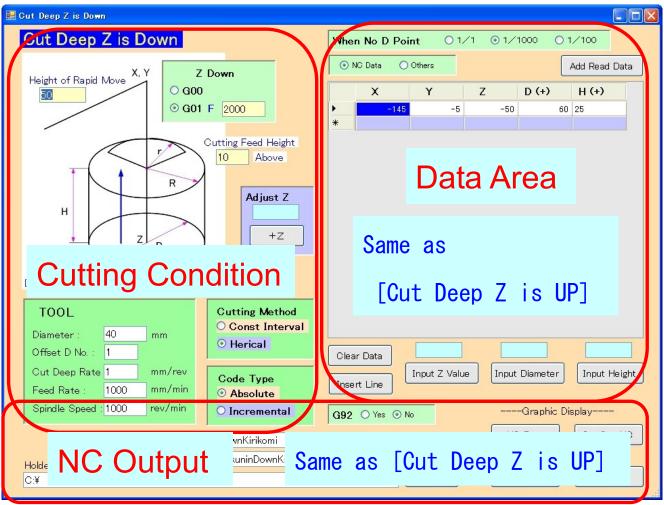

# **Cutting Condition**

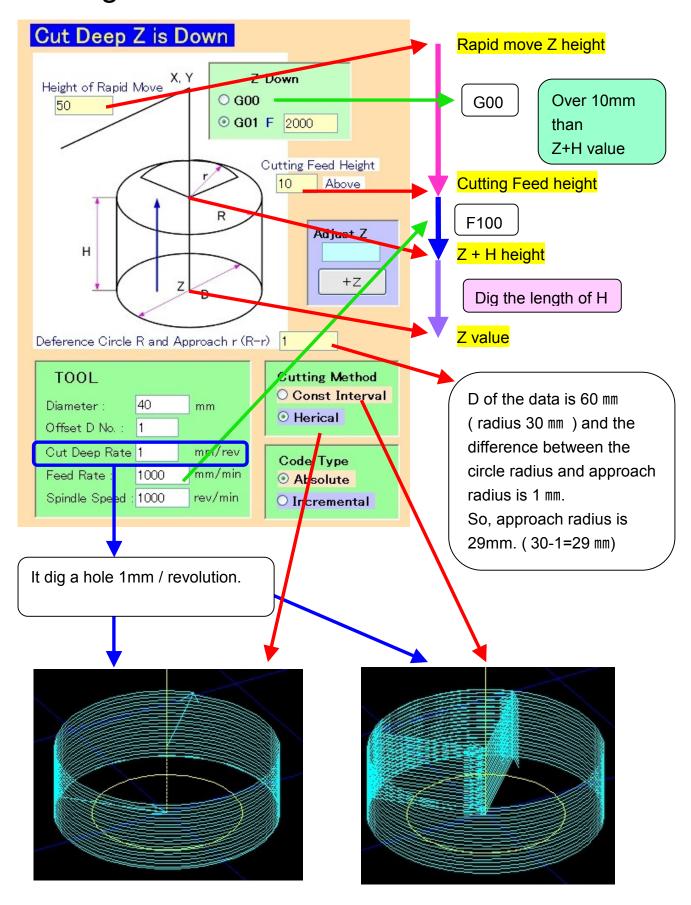

# The Display of the NC data

The following figure shows by "Graphic Display". This figure is shown in "VIEW1".

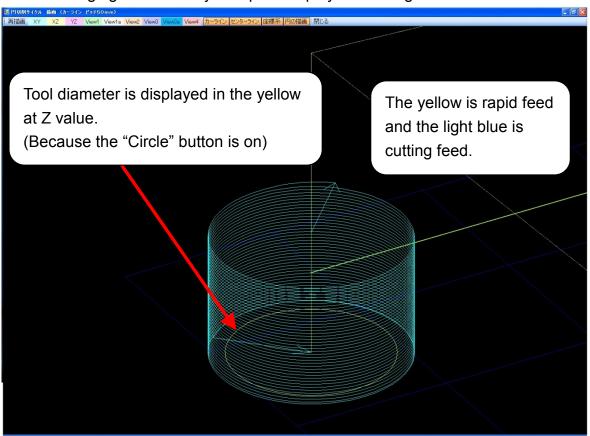

The following shows "Confirm NC data". It turns once at the Z+H height.

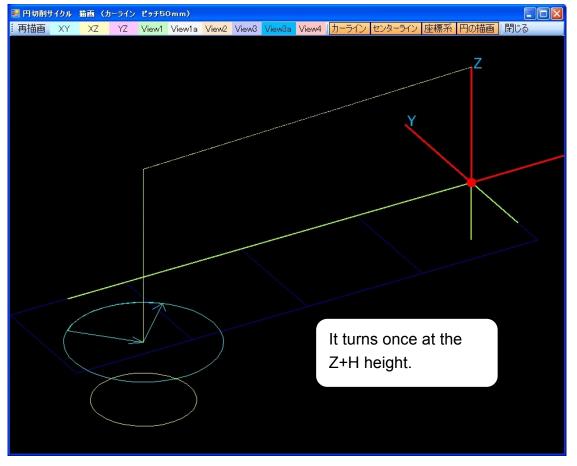

# [ Positioning ]

You enter the character string to add in the head of the NC data and of it last.

These are saved and it is possible to use in the next time. You enter positioning data respectively.

The way of the entry is the same as "Circle Fixed Cycle".

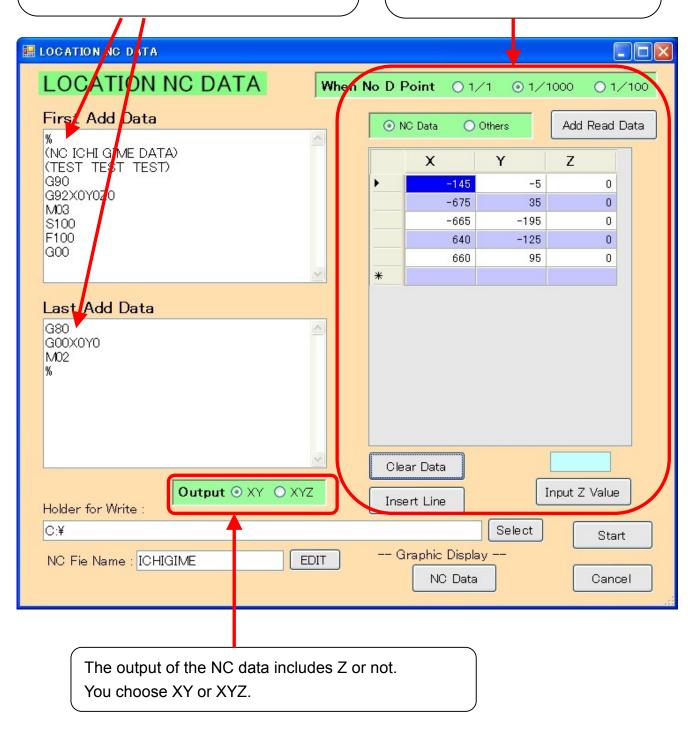

The above